## Updating Agvance Mobile Energy

Last Modified on 10/09/2023 11:30 am CDT

## Overview

After Agvance v7.0.23980 or newer is installed on all devices, upon logging into Agvance Mobile Energy, the AME version is verified and compared with the Agvance version being accessed from the Home Office.

## Setup

Upon logging in to Agvance Mobile Energy, the following message displays if the AME version and the Agvance version being accessed from the Home Office are different.

Agvance Mobile Energy - Demo Mode

The AME database version you are using and the Agvance version you are accessing are not the same.

AME should not be used until AME is updated to the Agvance version.

After selecting **OK**, select the**All Data** button on the *Agvance Mobile Energy* window. Another message displays again saying the versions are not the same. However, this message also says syncing will not occur until AME is updated and asks to update.

Agvance Mobile Energy - Demo Mode

The AME version you are using and the Agvance version you are accessing are not the same.

Syncing will not continue until AME is updated to the Agvance version.

Would you like to update?

Select **Yes** to update.

**Note:** The program files will download in the background.

When the file is finished downloading, double-click to start the install process. The InstallShield Wizard displays, just as it does for a standard Agvance update. Select the **Next** button.

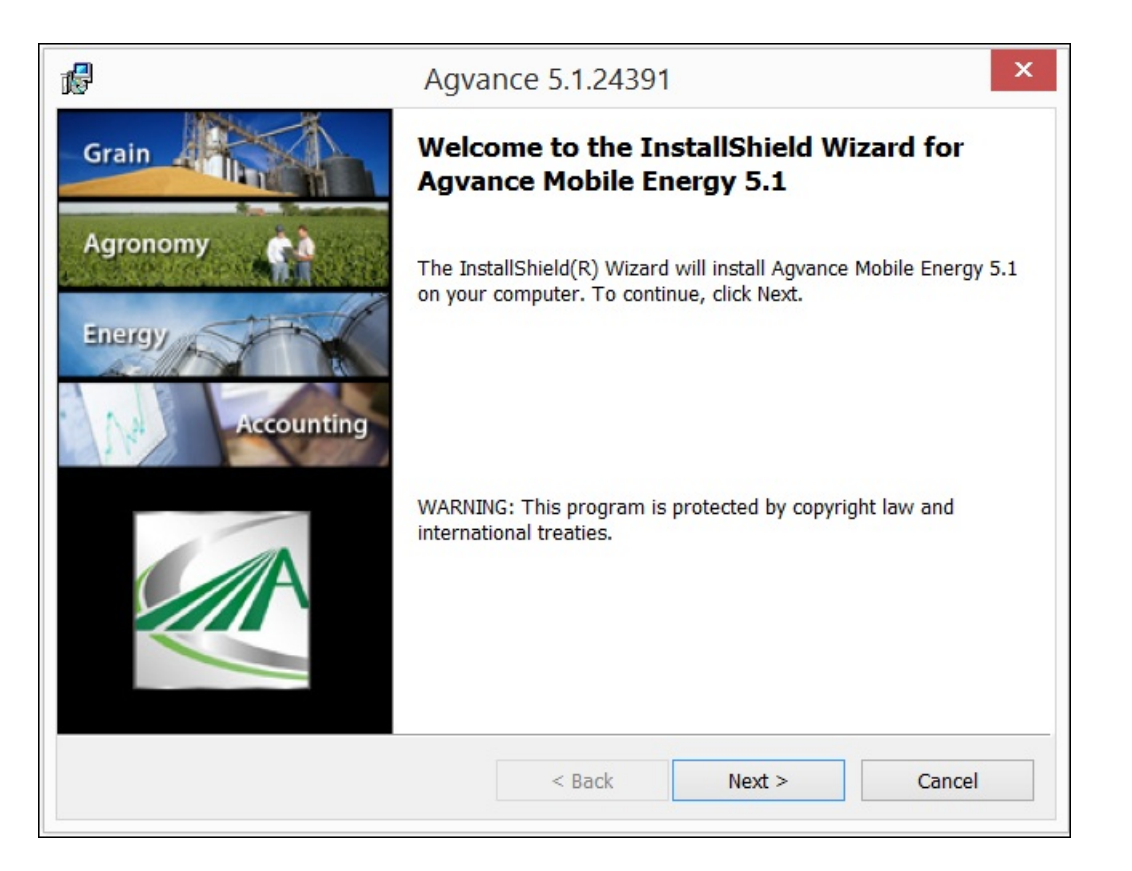

The *Serial Number* and *Verification Code* default into the next window. Select **Next**.

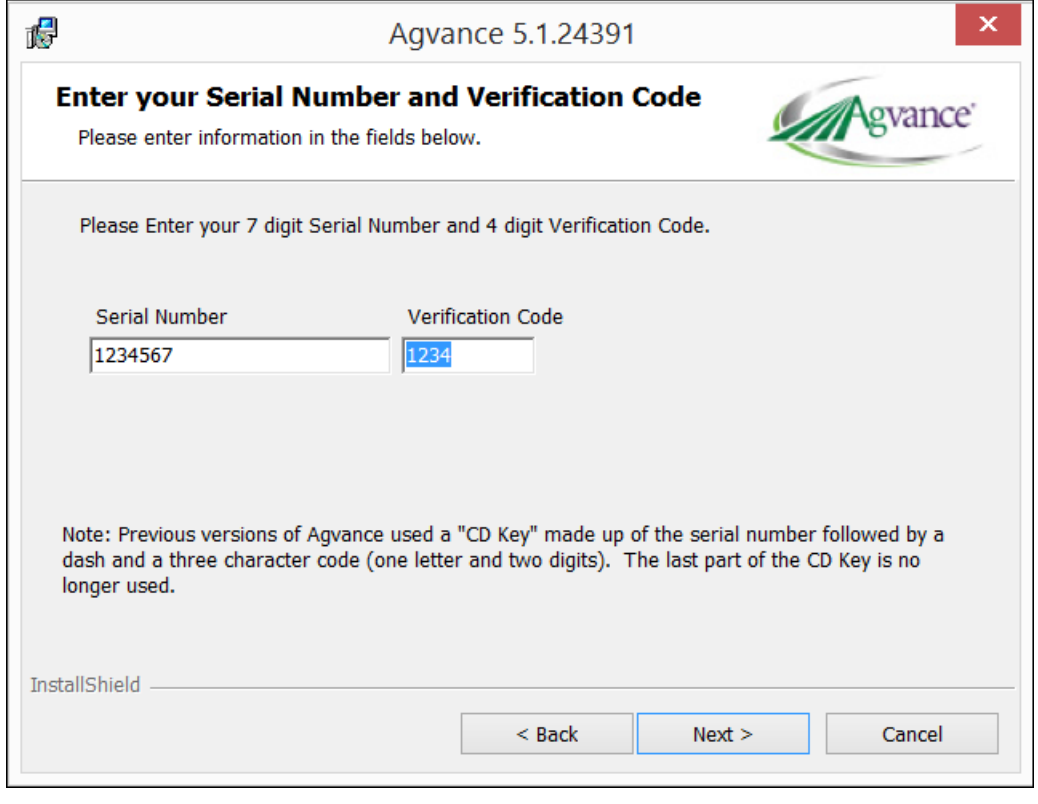

The path to the program files defaults in. Select **Next** again.

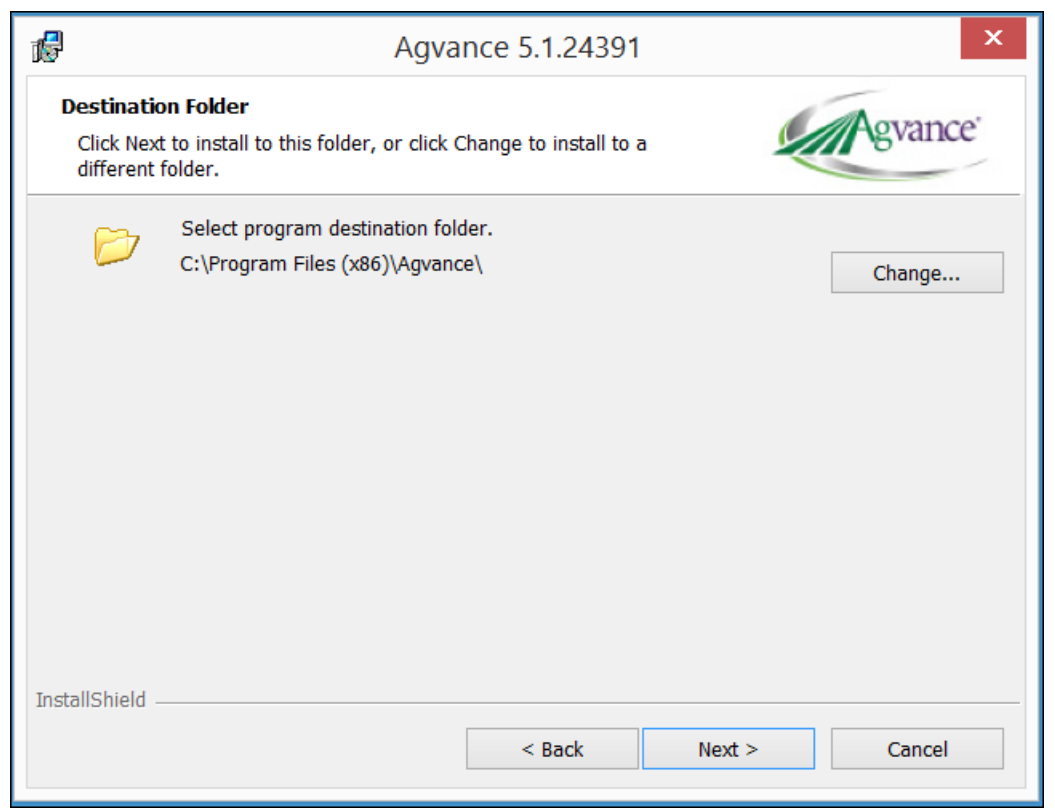

Select the *Use Existing Data* option. The path should already be established. Select the **Next** button.

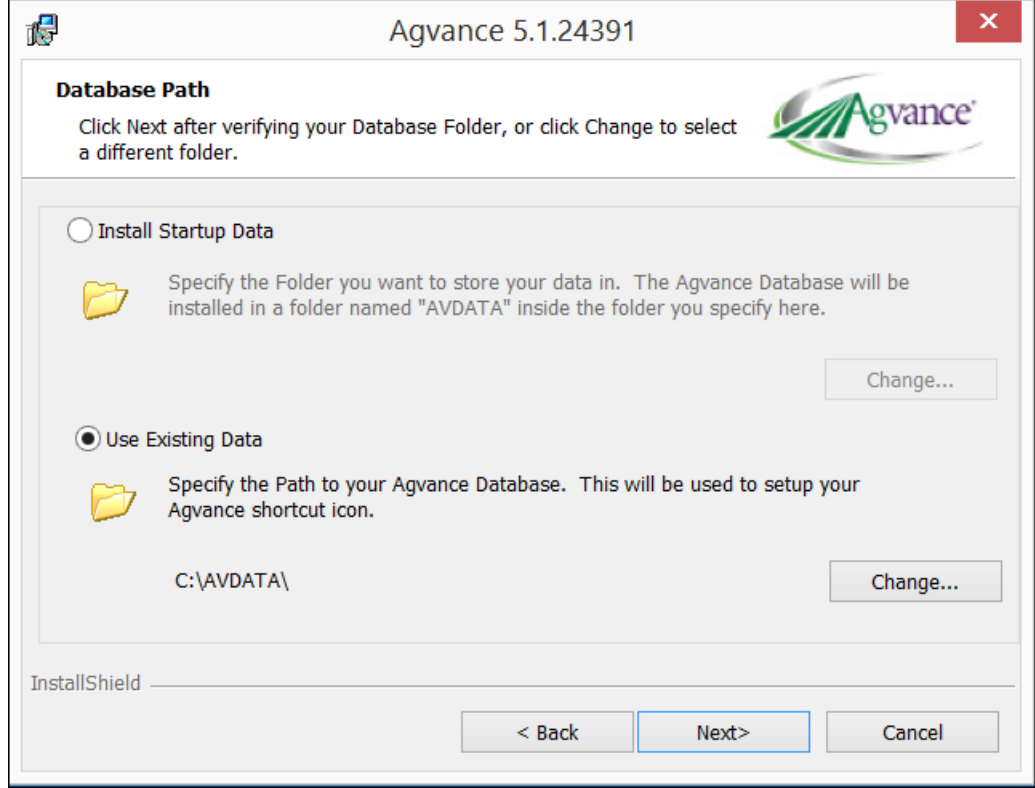

Select **Install**.

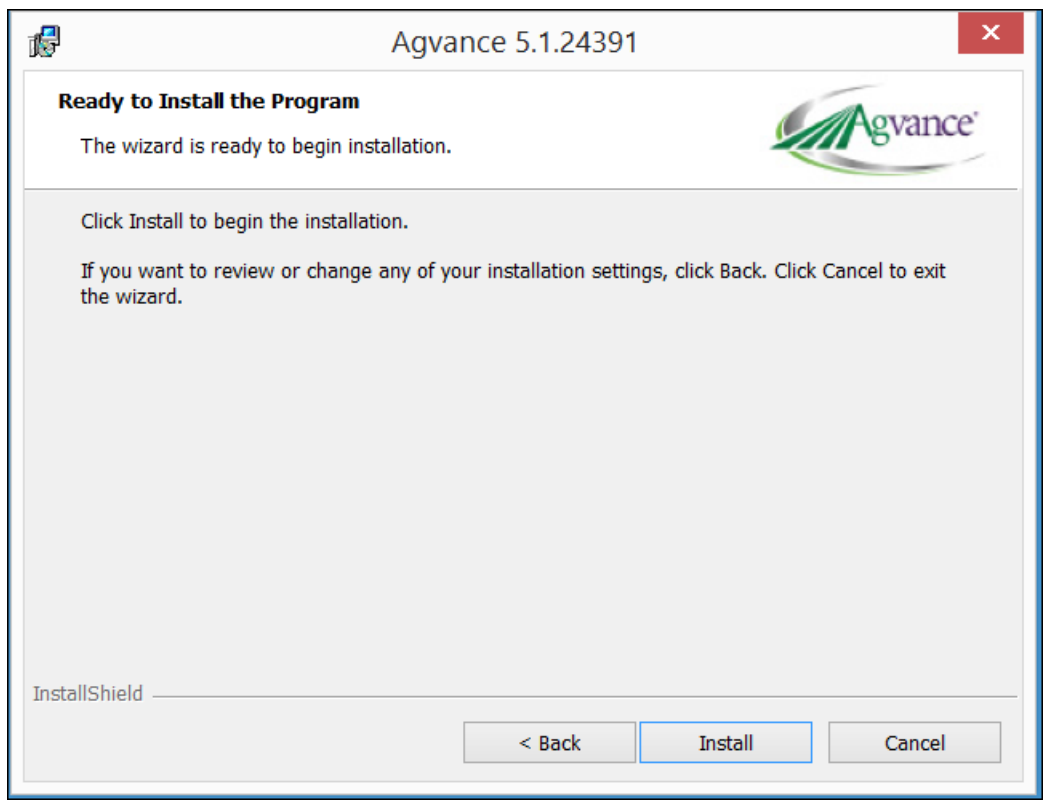

After the program files have installed, the following window displays. Select **Finish**.

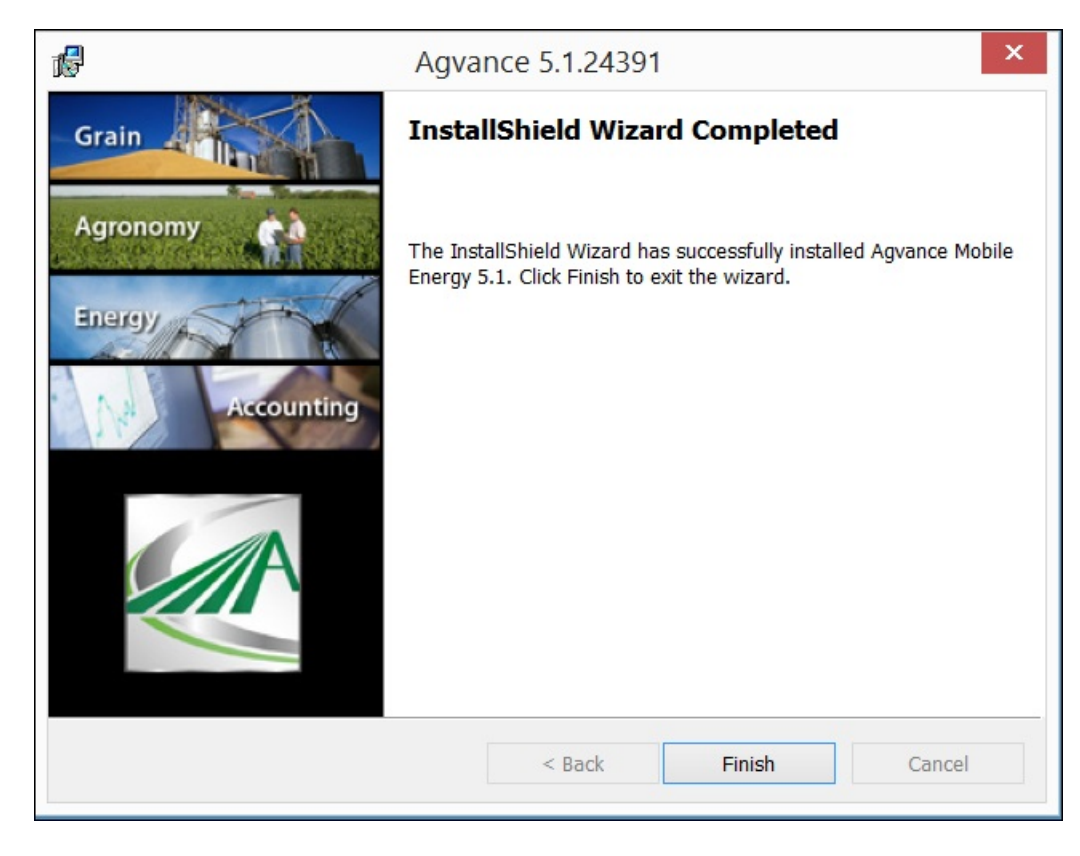

The *InstallShield* Window closes.

Log into Mobile Energy.

If the installed update includes a database conversion, the following window displays. Select**OK** to convert the data.

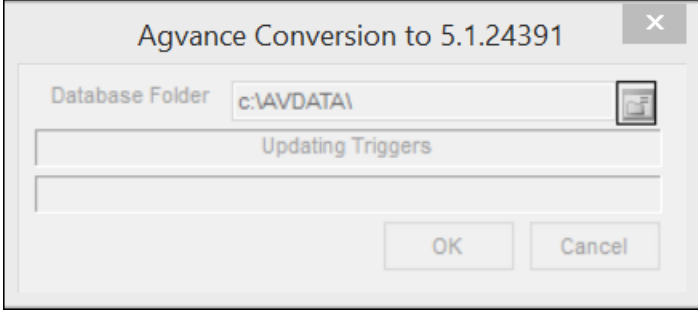

When the*Conversion* window closes, select the**Sync** button. After syncing is complete, the driver is ready to begin the day.